## **Step-by-Step ToonDoo Directions**

## **[www.toondoo.com](http://www.toondoo.com/)**

**What is ToonDoo?** ToonDoo is a web-based tool that enables users to create a comic strip in just a few clicks, drags, and drops. Each ToonDoo can be emailed, printed, saved to your computer, and/or purchased.

## **Step I. Create a Free Account**

**1.** Go to **[www.toondo.com.](http://www.toondo.com/)** Click on *Sign Up for FREE!* to create your free account.

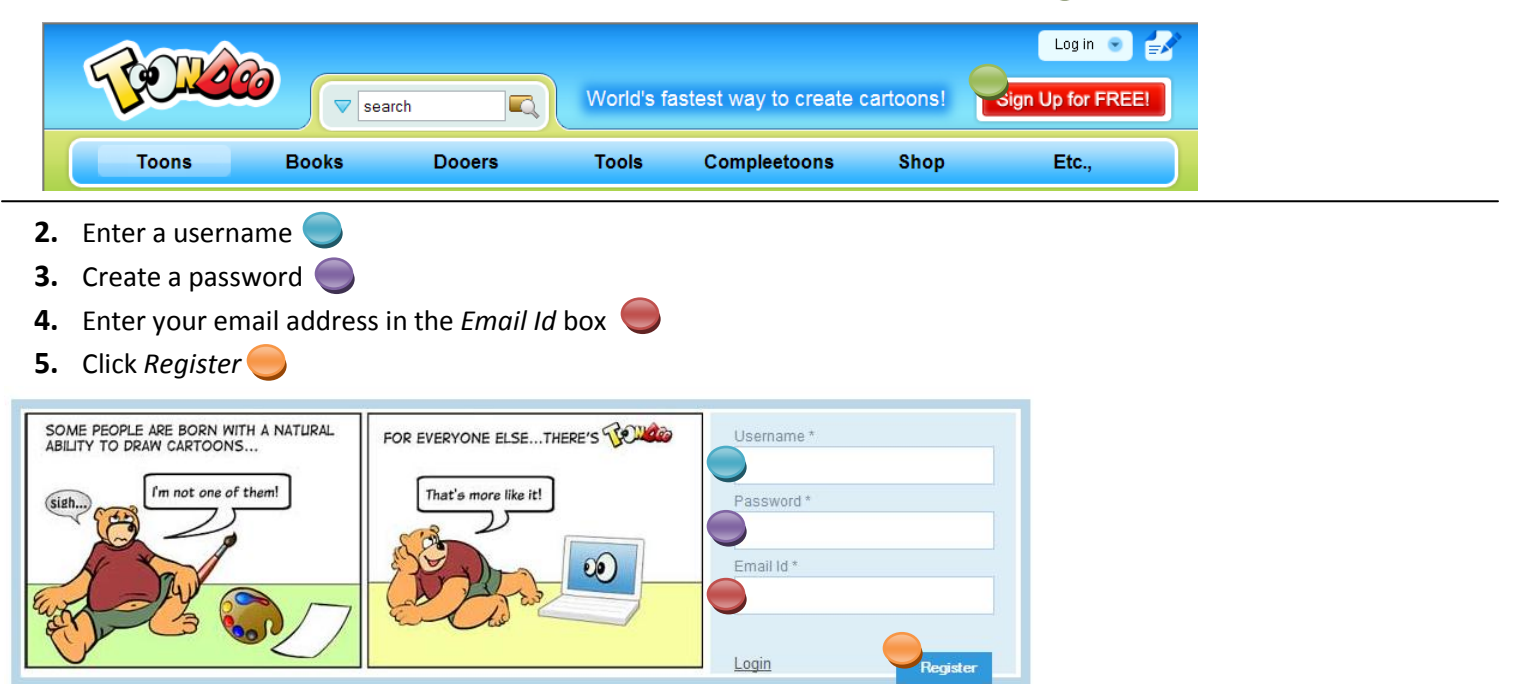

## **Step II. Log in and begin using ToonDoo**

**1.** You may be asked to login to your new account. Click on the words *Log in*

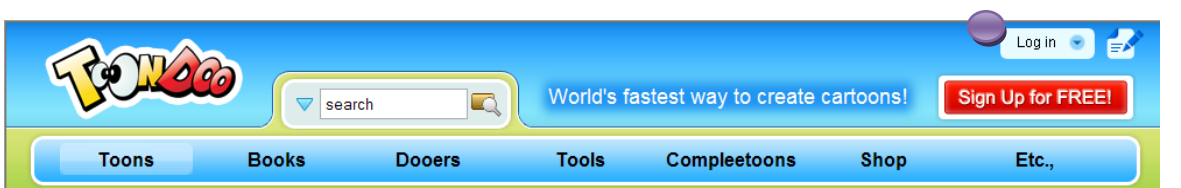

**2.** Once logged in, you may begin creating your first comic strip! Click on *ToonDoo Maker*.

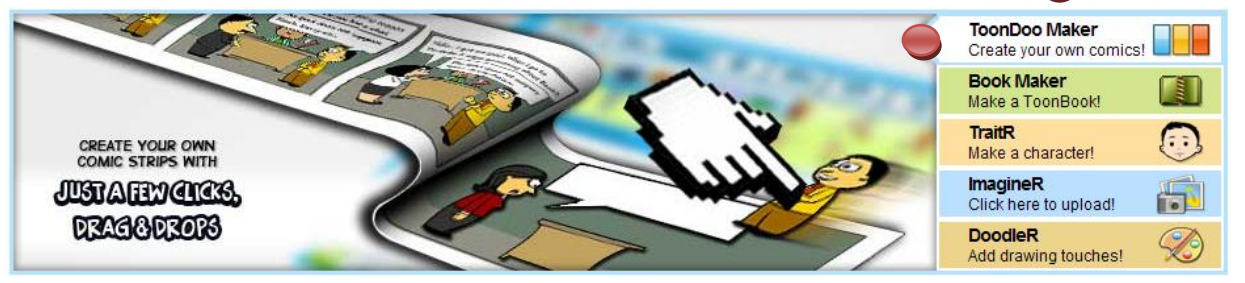

**3.** A screen (see below) will appear. Here you can select the type of comic strip you would like to create.

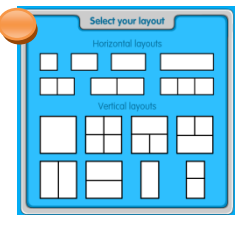

**4.** The following screen will appear (see below). Here you can create the comic strip in the layout you previously selected. This screen allows you to pick your character(s), background, crops, special effects, and text boxes. Drag and drop items into each "screen" of your comic strip. To remove, just drag out of the comic strip.

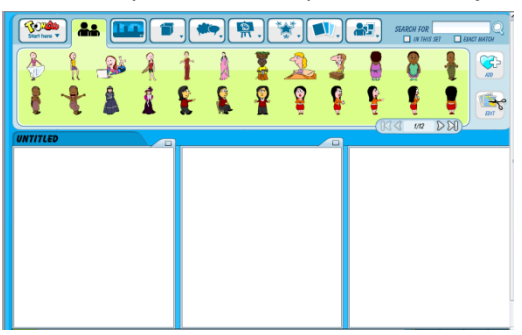

**5.** Once your comic strip is complete, hold your mouse over the ToonDoo button (top left) and then click *Save*.

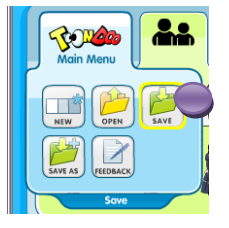

- **6.** You will then be prompted to set a title for your new ToonDoo (you can also provide a description).
- **7.** Under *Options*, select the radio button next to "Publish to the world!", "Keep is private!", or "Share with friends!"
- 8. If you decide to share your ToonDoo with friends, enter their e-mail addresses (separated by commas) into the box.
- **9.** Once all information is entered, click *Publish*.

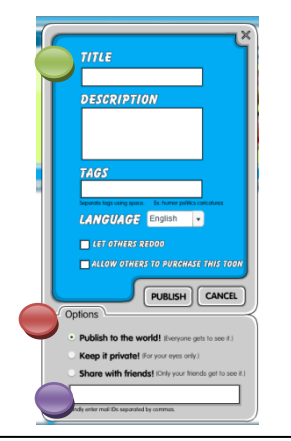

- **10.** To find the list of ToonDoos you've created, hold your cursor over *Toons* and then select *My ToonDoos.* You can simply select the ToonDoo you'd like to view.
- **11.** Individual ToonDoos can be printed, e-mailed, saved to a computer, and/or purchased.

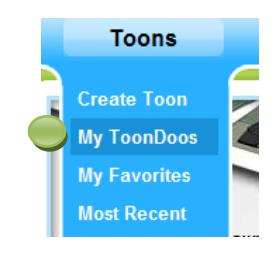

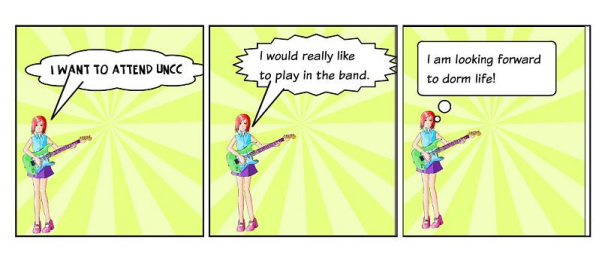

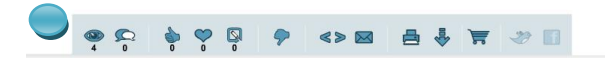